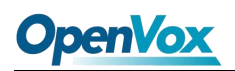

You can quickly configure your gateway as follow steps.

## **Step1. Log in your gateway Web GUI.**

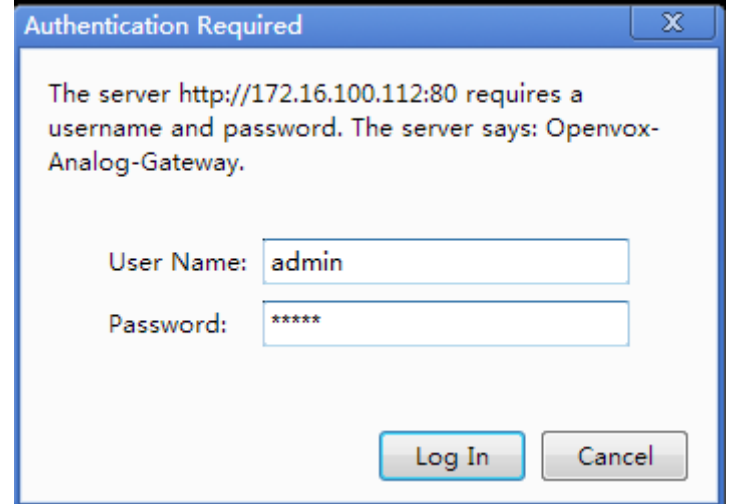

### **Step2. Network Settings**

If your system topology like the figure described, please enter the gateway default IP address to login web, and click "NETWORK—>LAN Settings" to set network parameters such as IP.

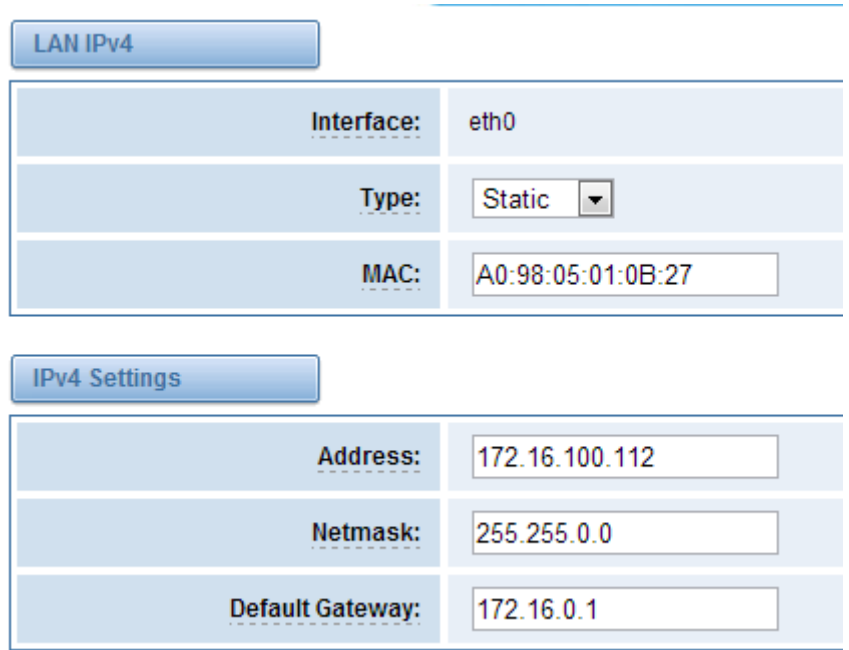

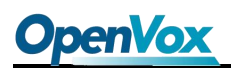

### **Step3. Create a SIP Endpoint in Web**

Please select "SIP—>SIP Endpoints—>Add New SIP Endpoint" to set a new SIP endpoint. The following figure shows detail information about how to set it.

#### **Add New SIP Endpoint**

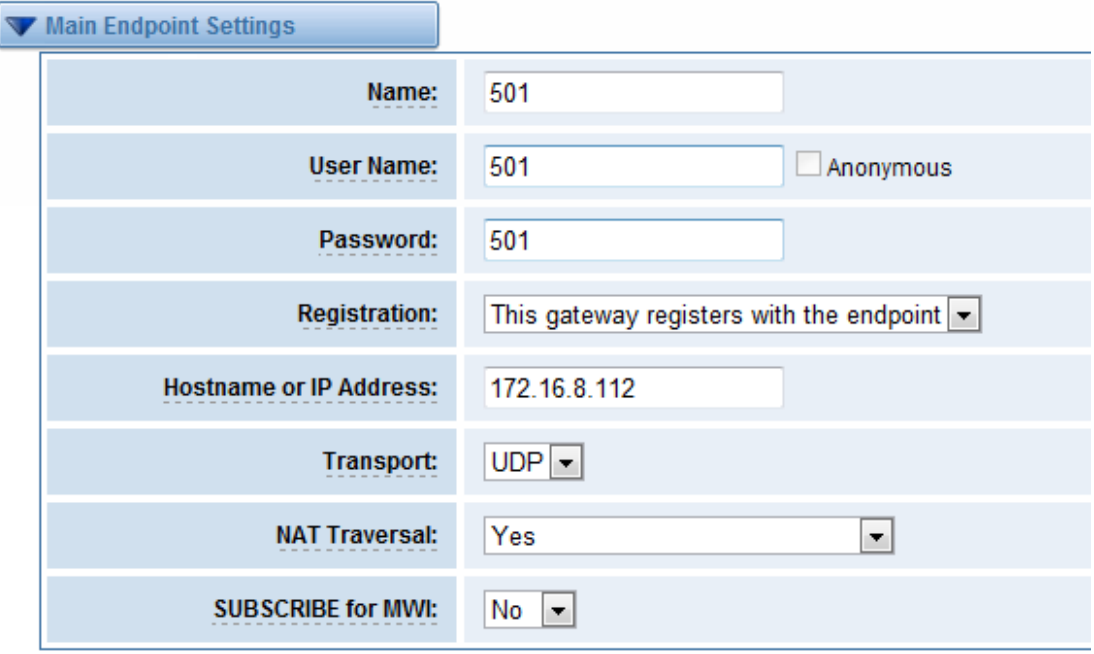

About other parameters in SIP, please set by your requirements for there is no need to set them in simple calls.

Then you should modify your Channel Settings, "ANALOG -> Channel Settings" to set Sip

Account. You can press the button .

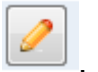

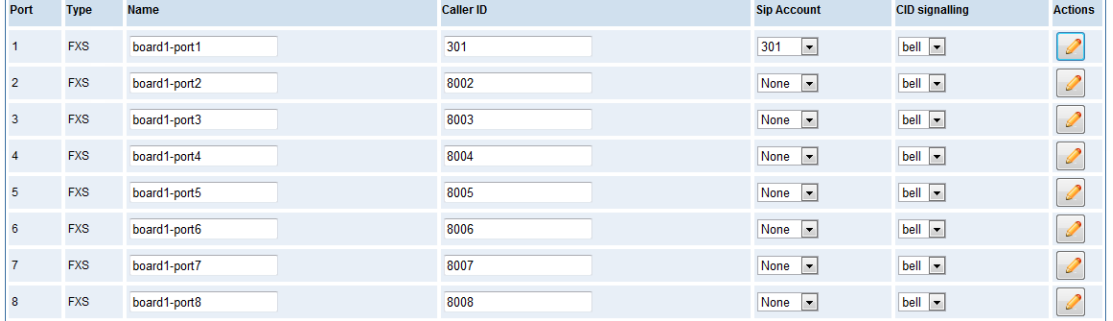

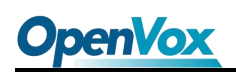

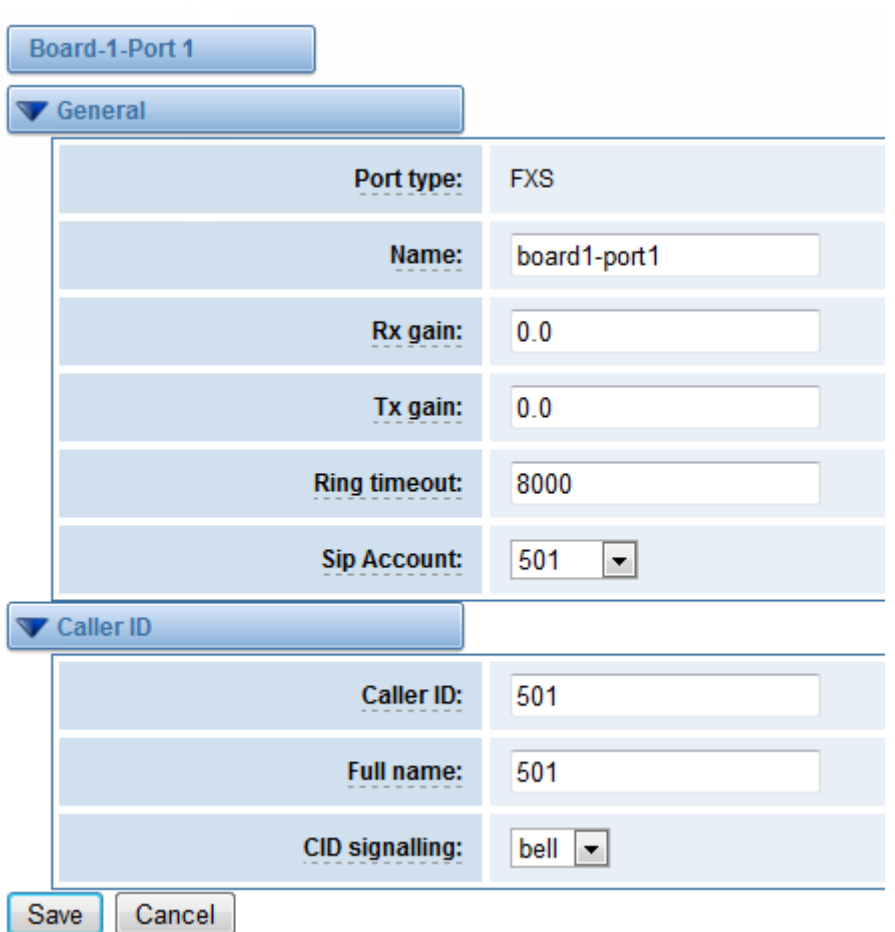

You can choose the Sip Account that you have set up for every port.

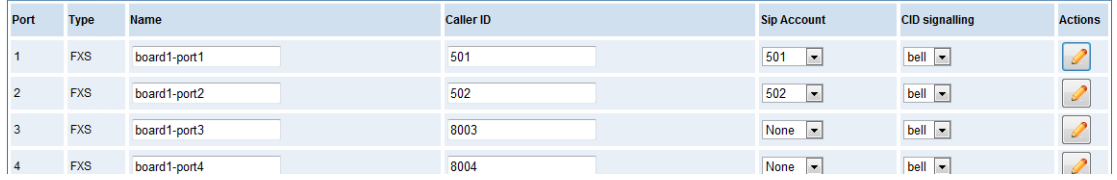

That's all. Now the board 1-port 1 phone num is 501, and the board 1-port 2 phone num is 502, you can make calls between 501 and 502.

# **Step4. Create Extensions in Elastix® Server**

Don't forget to create Extensions 501 and 502 on your Elastix server.

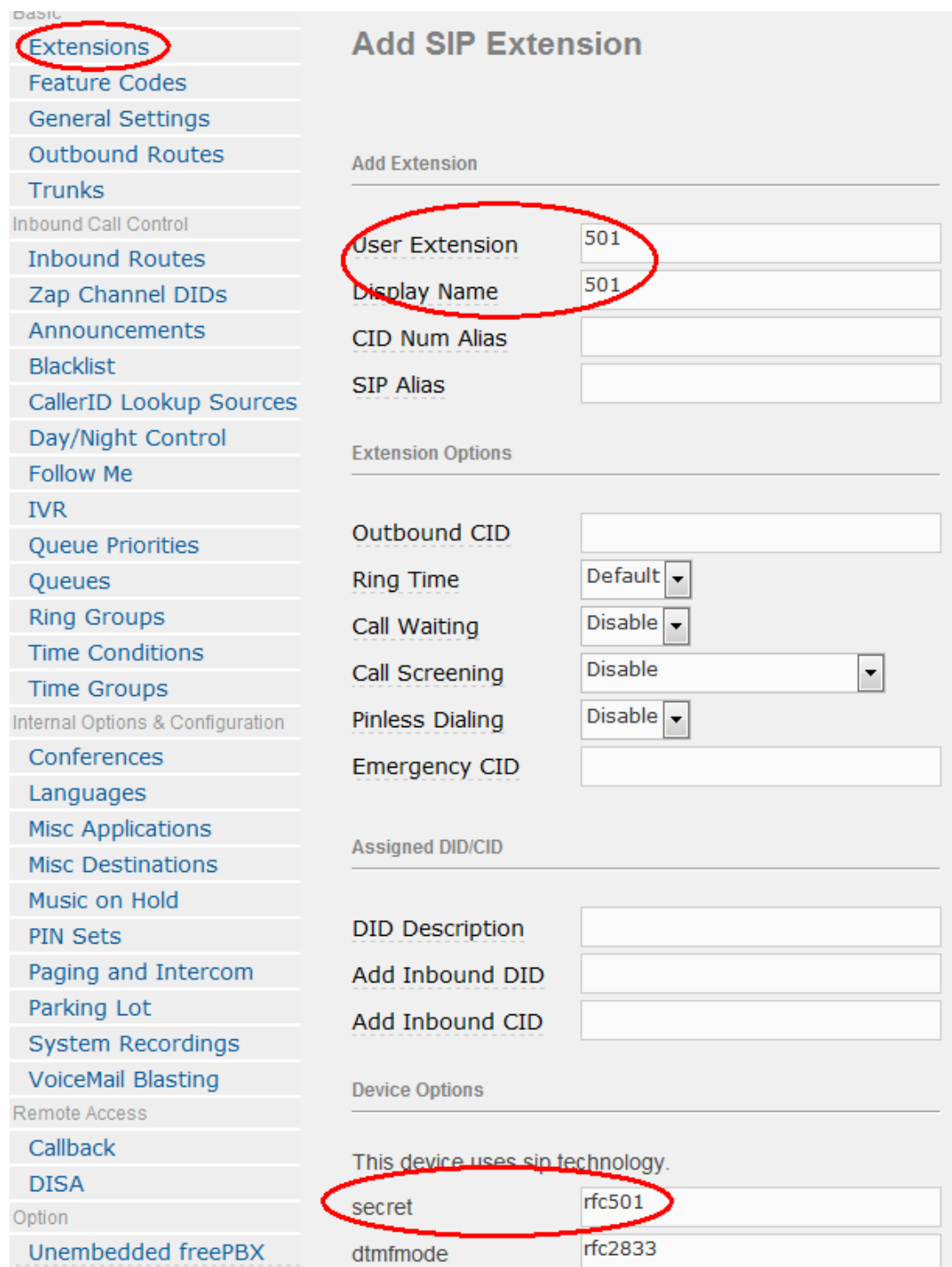

After that, you can register a soft sip phone with the name "1001" on the Elastix Server, the same method as above. Then you can make calls to 501 or 502 from SIP 1001.